### **VMware AirWatch tvOS Platform Guide**

Deploying and managing tvOS devices Workspace ONE UEM v9.6

#### **Have documentation feedback?** Submit a Documentation Feedback support ticket using the Support Wizard on [support.air-watch.com.](http://support.air-watch.com/)

Copyright © 2018 VMware, Inc. All rights reserved. This product is protected by copyright and intellectual property laws in the United States and other countries as well as by international treaties. VMware products are covered by one ormore patents listed at http://www.vmware.com/go/patents.

VMware is a registered trademark or trademark of VMware, Inc. in the United States and other jurisdictions. All other marks and names mentioned herein may be trademarks of their respective companies.

## Table of Contents

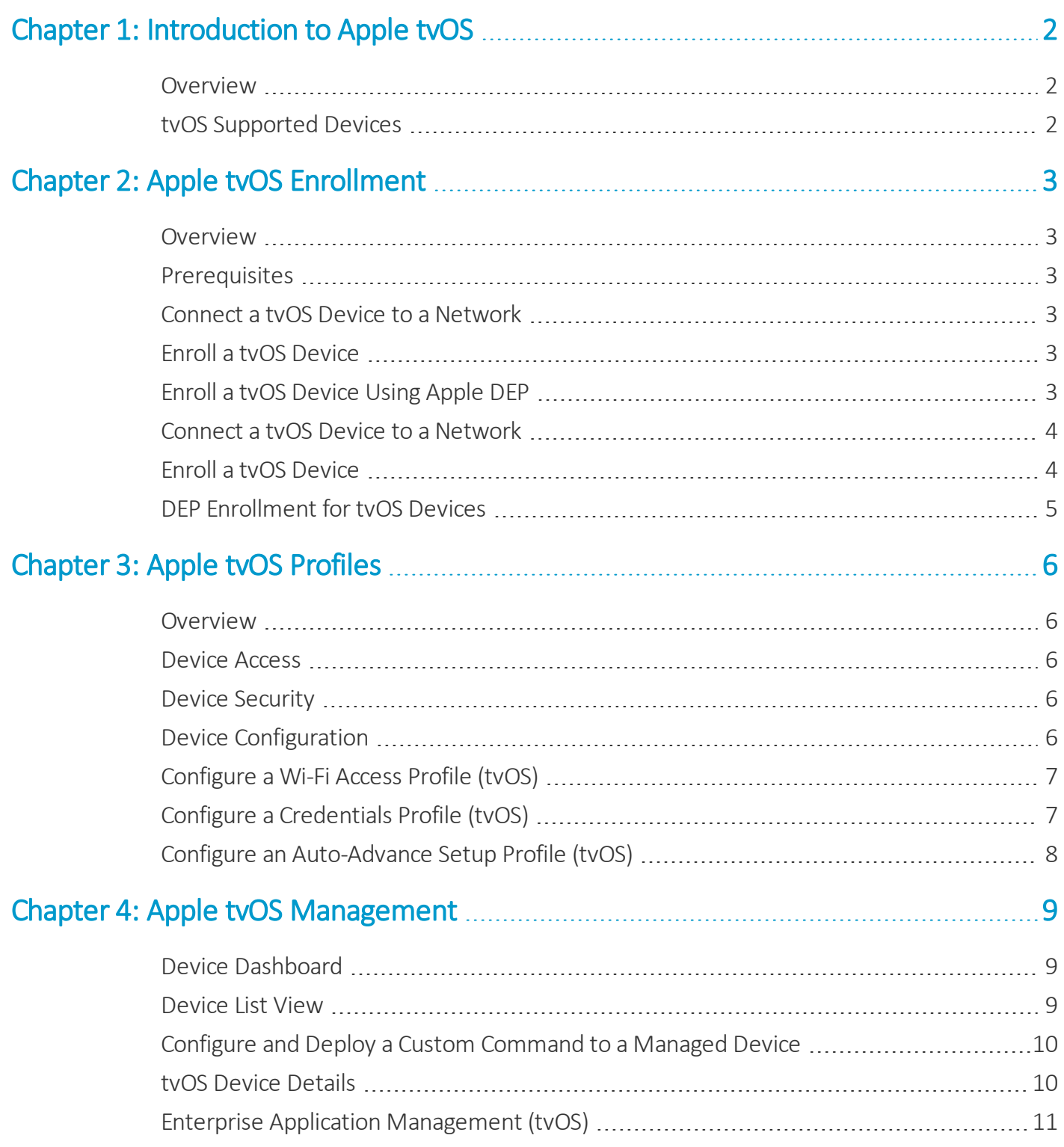

1

# <span id="page-2-0"></span>Chapter 1: Introduction to Apple tvOS

#### <span id="page-2-1"></span>**Overview**

Apple TVs are quickly becoming the ideal choice for presentation and collaboration in a variety of settings.

In a corporate setting, Apple TVs enable presenters to share visuals and projections from multiple devices at conferences and large meetings.

In a retailsetting, Apple TVs broadcast product displays or store announcements to monitors throughout a store or lobby area.

In an education environment, teachers can whitelist AirPlay destinations to prevent students from accidentally - or purposefully - projecting their iPhone or iPad to the Apple TVs in the classroom. Additionally, teachers can prompt a student to mirror their device to a specific Apple TV to present a project or class material.

Workspace ONE UEM manages Apple TVs to prevent unauthorized users from accessing the network to which Apple TVs are connected. Workspace ONE UEM also enables specific management of tvOS features and functions to maximize their effectiveness in your deployment environment.

#### <span id="page-2-2"></span>**tvOS Supported Devices**

The tvOS features and AirPlay management settings profiled in this guide are supported by 2nd, 3rd, and 4th generation Apple TVs, and iPhones, iPod Touches, and iPads running iOS 7 and higher.

These instructions are based on the use of Apple Configurator 2.0. Any other versions of the software may function differently.

**Disclaimer:** Integration with any third-party software product is not guaranteed, and is dependent upon the proper functioning of those third-party solutions.

# <span id="page-3-0"></span>Chapter 2: Apple tvOS Enrollment

#### <span id="page-3-1"></span>**Overview**

The first step to integrating your Apple TVs with Workspace ONE UEM is to enroll the device. You must enroll your device into your Workspace ONE UEM environment before it can be monitored and managed.

#### <span id="page-3-2"></span>**Prerequisites**

Unlike other devices and platforms, tvOS enrollment does not require the AirWatch Agent or access to a web browser on the device itself. However, the tvOS devices should be connected to a secure network to enrollsuccessfully.

<span id="page-3-3"></span>If you choose to enroll using Apple DEP, you must have an Apple DEP account.

#### **Connect a tvOS Device to a Network**

Begin the enrollment process for your tvOS devices by connecting devices to your network so they can receive enrollment commands. Create a Wi-fi profile to push to your devices if necessary.

<span id="page-3-4"></span>For more information, see Connect a tvOS Device to a [Network](#page-4-0) on page 4.

### **Enroll a tvOS Device**

To complete the enrollment of a tvOS device, you must configure the specific device you are enrolling using Apple Configurator 2. You need an Apple computer to complete this procedure.

<span id="page-3-5"></span>For more information, see Enroll a tvOS [Device](#page-4-1) on page 4.

### **Enroll a tvOS Device Using Apple DEP**

Apple TV 4th generation devices running tvOS 10.2 and higher can be enrolled using the Apple Device Enrollment Program. The DEP enrollment simplifies the setup and deployment of enrollment and use profiles.

For more information, see [DEP Enrollment](#page-5-0) for tvOS Devices on page 5.

#### <span id="page-4-0"></span>**Connect a tvOS Device to a Network**

Each device in your organization's deployment must be enrolled in your organization's environment before it can communicate with Workspace ONE UEM and access internal content and features using Mobile Device Management (MDM). tvOS devices must be connected to a network to enroll in Workspace ONE UEM.

To connect to a network:

- <sup>l</sup> Connect the Apple TV to wi-fi by navigating on the device to **Settings > General > Network**.
- Connect an Ethernet cable to the device.
- Set up a Wi-Fi profile using Apple Configurator so you can manage the Apple TV through the UEM console.

#### **Set up a Wi-fi profile to Enroll a Device**

If you do not have an ethernet connection for an Apple TV, or if you plan to manually configure the device, you must create a WiFi Profile before you can complete the enrollment flow.

For more information about setting up profiles, see Apple [tvOS Profiles](#page-6-0) on page 6.

- 1. Log in to the UEM console and select the organization group you want to enroll the Apple TV.
- 2. Navigate to **Devices > Device Settings > Apple > Apple Configurator**.
- 3. Select the **Enable Automated Enrollment** check box, select a **Default Enrollment User** and choose tvOS from the **Platform** drop-down menu.
- 4. Click **Save and Export Profile** to save the MDM profile to an easily accessible location on your computer.

<span id="page-4-1"></span>To complete the enrollment process, see Enroll a tvOS [Device](#page-4-1) on page 4.

#### **Enroll a tvOS Device**

To complete the enrollment of a tvOS device, you must configure the specific device you are enrolling. You will need an Apple computer to complete this procedure.

To configure your tvOS device and enroll it:

- 1. Download and install the latest version of Apple Configurator 2 from the app store. Once installed, ensure any instance of iTunes is closed.
- 2. Open Apple Configurator 2.
- 3. Connect the Apple TV to a power source.
- 4. Look for the status light on the side of the tvOS device. When the status light stops blinking, connect the Apple TV to the Mac computer using a USB cable. A tvOS Assistant wizard window pops up in the Apple Configurator 2 after the device is detected.
- 5. Select **Prepare**. The **Prepare tvOS Devices** wizard displays.
- 6. Select the **Configuration** type. Select **Manual** enrollment fo non-DEP enrollments. **Automated Enrollment** is for DEP enrollments only. Select **Next**.
- 7. Select the MDM server if your server is already configured. Otherwise, configure a new MDM server by pasting the MDM Server URL from the Apple Configurator page in the UEM console. Also give the MDM server a unique name. Select **Next**.
- 8. Choose to **Erase and Install Latest version** or choose **Don't Install**. If you choose **Erase and Install Latest version**, then you will bypass the setup assistant on the device. Doing this will wipe the OS and install the latest version of tvOS.

 If you choose **Don't Install**, then you will have to manually complete the setup assistant on each tvOS if you have not already done so.

- <sup>l</sup> Choosing **Erase and Install Latest Version**
	- $\circ$  Configure your Apple TV settings to name the device(s). Add a sequential number to device names by selecting the check box if desired. Choose the language. Choose to send Diagnostic Data to Apple.
	- <sup>o</sup> Use the drop-down menu to select an existing Wi-Fi profile to enable Internet connectivity and allow the device to enroll into Workspace ONE UEM. Or, create a new profile by selecting **New...**
	- <sup>o</sup> Click **Configure** and wait for the wizard to prepare the device(s).
- <sup>l</sup> Choosing **Don't Install**
	- <sup>o</sup> Use the drop-down menu to select an existing Wi-Fi profile to enable Internet connectivity and allow the device to enroll into Workspace ONE UEM. Or, create a new profile, by selecting **New...**
	- <sup>o</sup> Click **Configure** and wait for the wizard to prepare the device(s).
- 9. Complete the enrollment by disconnecting the Apple TV from the USB cable, unplugging the power cable, reconnecting the power cable, waiting for the status light to stop blinking, and reconnecting the USB cable.
- <span id="page-5-0"></span>10. Wait for the Apple Configurator 2 process to finish and select **Close**.

#### **DEP Enrollment for tvOS Devices**

With 4th generation Apple TV devices running tvOS 10.2, you can enroll Apple TVs through the Apple Device Enrollment Portal.

Using a registered device, follow the standard Setup Assistant process, including language, country or region, and Wi-Fi network. From this point, the Setup Assistant flow varies as determined by settings in the DEP profile that you assigned to the device.

Currently, tvOS devices do not support the following set-up options:

- Skip the configuration for the device screensaver
- Skip the configuration for Tap to Set Up

For more information on DEP Enrollment for tvOS devices, see the **VMware Workspace ONE UEM Guide for the Apple Device Enrollment Program**.

# <span id="page-6-0"></span>Chapter 3: Apple tvOS Profiles

#### <span id="page-6-1"></span>**Overview**

Profiles are the primary means to manage devices. Configure profiles so your tvOS devices remain secure and configured to your preferred settings. You can think of profiles as the settings and rules that, when combined with compliance policies, help you enforce corporate rules and procedures. They contain the settings, configurations, and restrictions that you want to enforce on devices.

A profile consists of the general profile settings and a specific payload. Profiles work best when they contain only a single payload.

#### <span id="page-6-2"></span>**Device Access**

Some device profiles configure the settings for accessing a tvOS device. Use these profiles to ensure that access to a device is limited only to authorized users.

• Use a Wi-Fi profile to connect enrolled devices to your corporate Wi-Fi without sending the network credentials to users. For more information, see [Configure](#page-7-0) a Wi-Fi Access Profile (tvOS) on page 7.

#### <span id="page-6-3"></span>**Device Security**

Ensure that your macOS devices remain secure through device profiles. These profiles configure the native tvOS security features or configure corporate security settings on a device through Workspace ONE UEM.

• Implement digital certificates to protect corporate assets. For more information, see Configure a [Credentials](#page-7-1) Profile [\(tvOS\)](#page-7-1) on page 7

#### <span id="page-6-4"></span>**Device Configuration**

Configure your tvOS devices with configuration profiles. These profiles configure the device settings to meet your business needs.

<sup>l</sup> Simplify the enrollment setup process for tvOS devices by creating a streamlined enrollment workflow using Auto Advance Setup profile. For more information, see Configure an [Auto-Advance](#page-8-0) Setup Profile (tvOS) on page 8.

#### <span id="page-7-0"></span>**Configure a Wi-Fi Access Profile (tvOS)**

A Wi-Fi profile lets devices connect to corporate networks, even if they are hidden, encrypted, or password protected. This can be useful for automatically configuring devices to connect to the appropriate wireless network while in an office.

- 1. Navigate to **Devices > Profiles & Resources > Profiles > Add**. Select **tvOS**.
- 2. Configure the profile's **General** settings.
- 3. Select the **Wi-Fi** payload from the list.
- 4. Configure **Wi-Fi** settings, including:

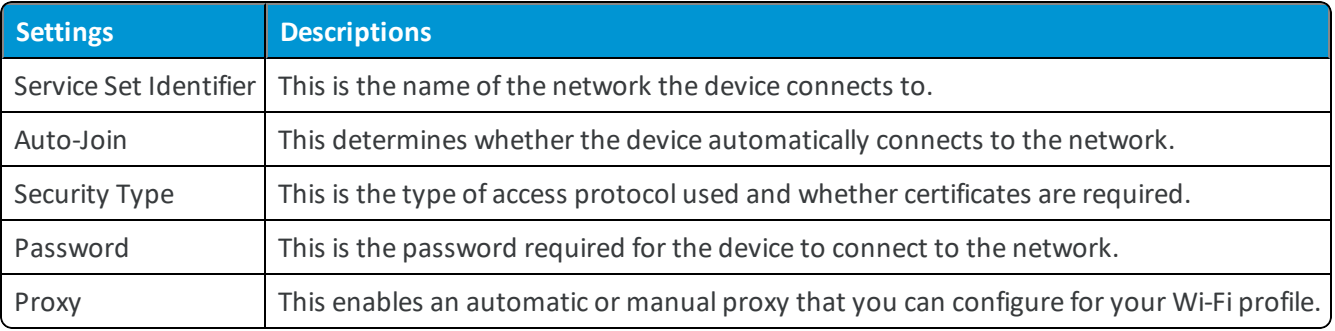

<span id="page-7-1"></span>5. Select **Save & Publish**.

### **Configure a Credentials Profile (tvOS)**

Push certificates to streamline and secure Wi-Fi login for tvOS devices.

To create a credentials profile:

- 1. Navigate to **Devices > Profiles & Resources > List View > Add**. Choose **tvOS** from the platform list.
- 2. Configure the profile's **General** settings.
- 3. Configure the Wi-Fi payload.
- 4. Select the **Credentials** payload and **Upload** a certificate, select **Defined Certificate Authority**, or select **User Certificate** from the Credential Source drop-down menu, depending on your needs
- 5. Select the **Certificate Authority** and **Certificate Template** from their respective drop-down menus. Navigate back to the previous payload for Wi-Fi.
- 6. Select a compatible **Security Type** (WEP Enterprise, WPA/WPA2 Enterprise or Any (Enterprise)) and select the **Identity Certificate** under Authentication.
- 7. Click **Save and Publish** when you are done configuring any remaining settings.

#### <span id="page-8-0"></span>**Configure an Auto-Advance Setup Profile (tvOS)**

Take advantage of zero-touch deployment functionality for tvOS devices enrolled using DEP. This feature simplifies the setup process for tvOS devices by creating a streamlined enrollment workflow.

tvOS devices enrolled through Apple DEP can be set to enroll using Auto Advance Setup. Auto Advance Setup lets users turn on an Apple TV device that is configured for DEP enrollment and immediately have access to the device to broadcast to connected televisions. The tvOS device queries the DEP Profile and enrolls instantaneously.

For more information about setting up Auto Advance Setup for DEP-enrolled tvOS devices, see **Complete the DEP Enrollment Profile** in the **VMware Workspace ONE UEM Guide for the Apple Device Enrollment Program**.

# <span id="page-9-0"></span>Chapter 4: Apple tvOS Management

#### <span id="page-9-1"></span>**Device Dashboard**

As devices are enrolled, you can manage them from the Workspace ONE ™ UEM **Device Dashboard**. The **Device Dashboard** provides a high-level view of your entire fleet and allows you to act on individual devices quickly.

You can view graphical representations of relevant device information for your fleet, such as device ownership type, compliance statistics, and platform and OS breakdowns. You can access each set of devices in the presented categories by selecting any of the available data views from the **Device Dashboard**.

From the **List View**, you can take administrative action: send messages, lock devices, delete devices, and change groups associated with the device.

#### <span id="page-9-2"></span>**Device List View**

Select **Devices > List View** to see a full listing of all devices.

The **Last Seen** column displays an indicator showing the number of minutes elapsed since the device has checked-in.

Select a device in the **General Info** column at any time to open the details page for that device.

Sort by columns and configure information filters to review device activity based on specific information. For example, sort by the **Compliance Status** column to view only devices that are currently out-of-compliance and target only those devices. Search all devices for a friendly name or user name to isolate one device or user.

#### **Customize Device List View Layout**

Display the full listing of visible columns in the **Device List** view by selecting the **Layout** button and select the **Custom** option. This view enables you to display or hide Device List columns per your preferences.

There is also an option to apply your customized column view to all administrators. For instance, you can hide 'Asset Number' from the **Device List**.

Once all your customizations are complete, select the **Accept** button to save your column preferences and apply this new column view. You can return to the **Layout** button settings at any time to tweak your column display preferences.

#### **Search in Device List View**

You can search for a single device for quick access to its information and take remote action on the device.

To run a search, navigate to **Devices > List View**, select the **Search List** bar and enter a user name, device friendly name, or other device-identifying element. This action initiates a search across all devices, using your search parameter.

#### <span id="page-10-0"></span>**Configure and Deploy a Custom Command to a Managed Device**

Workspace ONE UEM enables administrators to deploy a custom XML command to managed Apple devices. Custom commands allow more granular control over your devices.

Use custom commands to support device actions that the UEM console does not currently support. Do not use custom commands to send commands that exist in the UEM console as Device Actions. Samples of XML code you can deploy as custom commands are available in the Workspace ONE UEM Knowledge Base at https://support.air-watch.com/kb.

**Important:** Improperly formed or unsupported commands can impact the usability and performance of managed devices. Test the command on a single device before issuing custom commands in bulk.

To create and deploy a custom command:

- 1. In the UEM console, navigate to **Devices > List View**.
- 2. Select one or more macOS devices using the check boxes in the left column.
- 3. Select the **More Actions** drop-down and select **Custom Commands**. The Custom Commands dialogue box opens.
- 4. Enter the XML code for the action you want to deploy.

Browse XML code for Custom Commands on the Workspace ONE UEM Knowledge Base at https://support.airwatch.com/kb.

5. Select **Send** to deploy the command to devices.

If the Custom Command does not run successfully, delete the command by navigating to **Devices > List View**. Select the device to which you assigned the custom command. In the Device **Details View**, select **More > Troubleshooting > Commands**. Select the Command you want to remove, and then select **Delete**. The Delete option is only available for Custom Commands with a Pending status.

#### <span id="page-10-1"></span>**tvOS Device Details**

Use the Device Details page to track device information and to access user and device management actions. You can access the Device Details page by selecting a device's Friendly Name from the Device Search page, from one of the available Dashboards, or by using any of the available search tools with the UEM console.

Use the **Device Details** menu tabs to access specific device information.

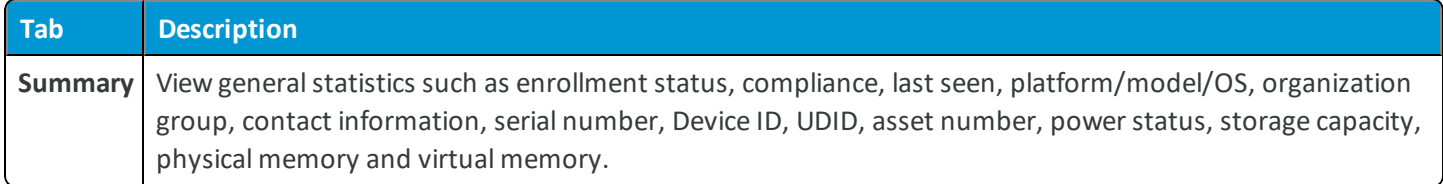

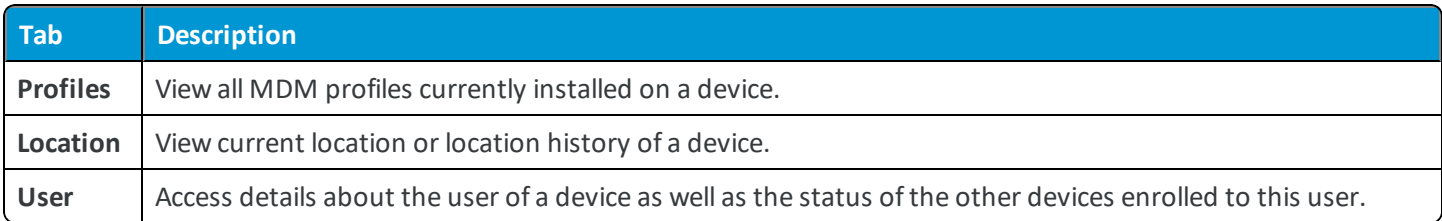

Select **More** on the main Device Details tab for additional options.

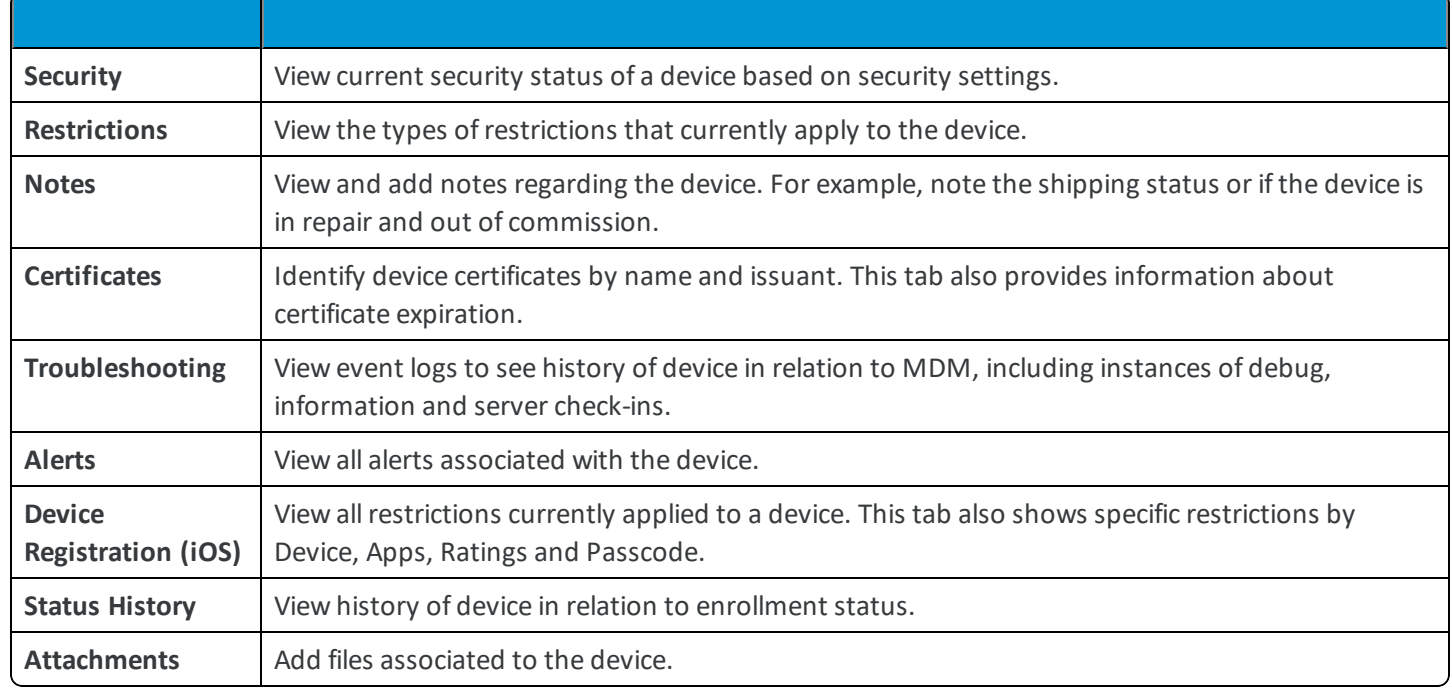

### <span id="page-11-0"></span>**Enterprise Application Management (tvOS)**

Deploy applications to tvOS devices to manage internal apps on tvOS devices over-the-air. Manage an application by installing it or removing it from devices.

In the Workspace ONE UEM console, you can:

- Assign a tvOS app with options to configure minimum OS and Supported models.
- Deploy a tvOS app to devices by assigning them to smart groups.
- Specify the App Delivery Method for tvOS apps.
- Get installation statuses with sampling during installation and at scheduled intervals using the MDM Sample Schedule.

Currently the following admin actions are not supported for apps on tvOS devices:

- Adding an app version
- Application configuration